# Controladores gráficos SmartTouch-K v1.1.10

# Manual de usuario

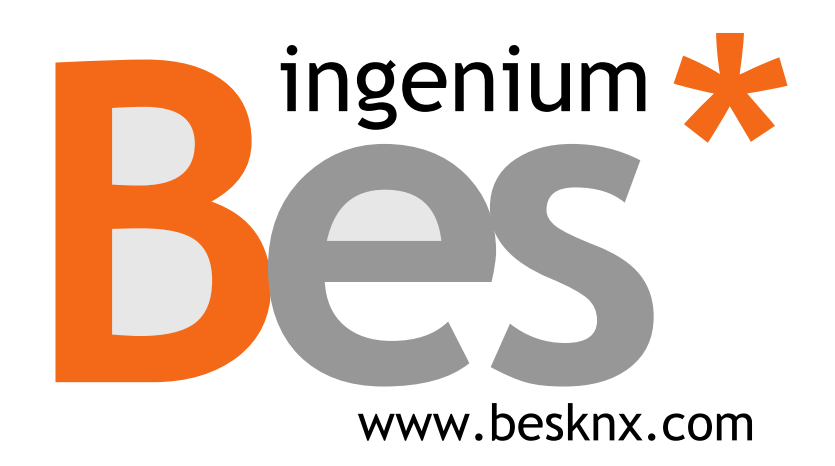

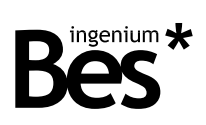

# Índice

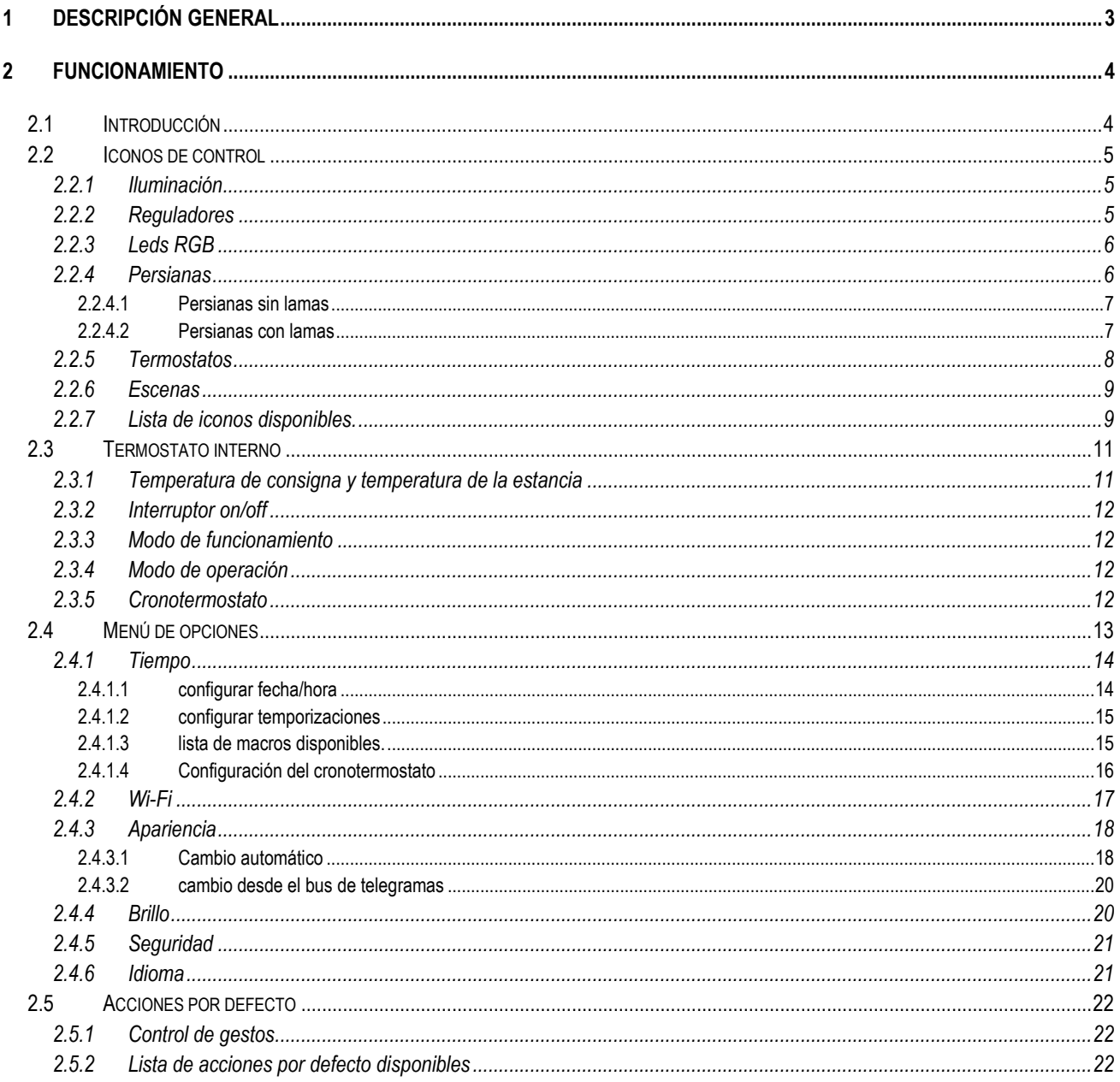

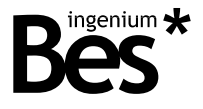

## <span id="page-2-0"></span>1 Descripción general

La SmartTouch es una pantalla táctil capacitiva a color de 4.3" que permite controlar y monitorizar cualquier instalación KNX, usando planos 3D, fotografías, iconos intuitivos, etc.

Permite programar hasta 4 páginas de 8 iconos en cada una con los que controlar la iluminación, persianas, termostatos, leds RGB, ejecutar escenas y controlar cualquier otro dispositivo de la instalación KNX, siendo ideal para utilizarlo como controlador de estancias.

Incorpora dos niveles de usuario (normal y administrador) y la apariencia de las imágenes, menús e iconos mostrados es completamente configurable por el programador a través del software SIDEKNX. Este software permite crear diferentes temas. El usuario también podrá modificar la apariencia del tema manualmente o automáticamente según el horario programado.

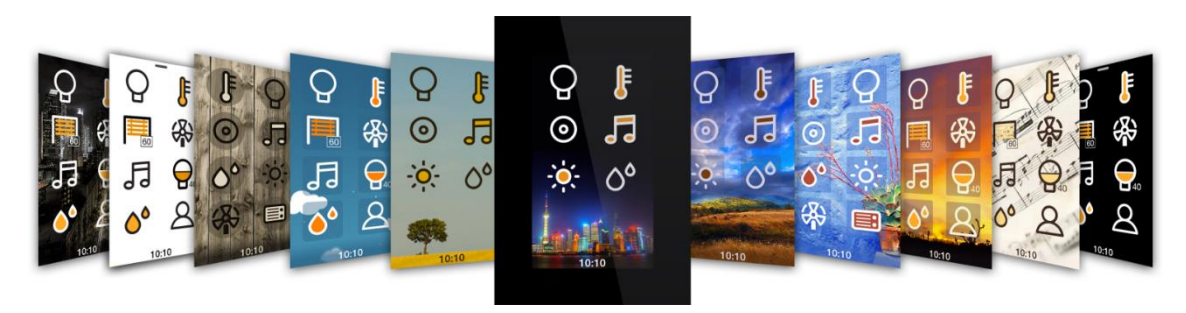

Características generales:

- Admite hasta 4 páginas de control (fondos: planos 3D, fotografías, etc).
- 8 iconos de control por página.
- Escenas, on/off, regulación de la iluminación, persianas, termostatos, control de led RGB.
- Sensor de temperatura interno y cronotermostato.
- Temas completamente personalizables (iconos, fondos y apariencia del menú).
- Conexión wi-fi para programar y control inalámbrico local mediante aplicaciones Android/iOS.
- Tema programable por horas.
- Dos niveles de usuario: administrador y estándar.

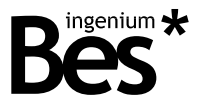

### <span id="page-3-0"></span>2 Funcionamiento

#### <span id="page-3-1"></span>2.1 Introducción

La interfaz de la pantalla SmartTouch está dividida en tres zonas:

 Una zona central donde el usuario podrá encontrar los iconos con los que controlar todos los elementos de la instalación (luces, persianas, termostatos, etc.). Es posible disponer de hasta 4 páginas con 8 iconos cada una.

 El interfaz de control del termostato interno que se muestra deslizando el dedo hacia arriba en la pantalla principal (en el caso de disponer de dicho termostato).

 Un menú de opciones que se muestra deslizando hacia abajo la pantalla principal. En este menú se pueden configurar el tema, el brillo, el wi-fi, el idioma, la contraseña, etc. Solamente podrá ser configurador por un usuario administrador.

A continuación, se encuentra una descripción detallada de cada una de las zonas de interfaz de usuario.

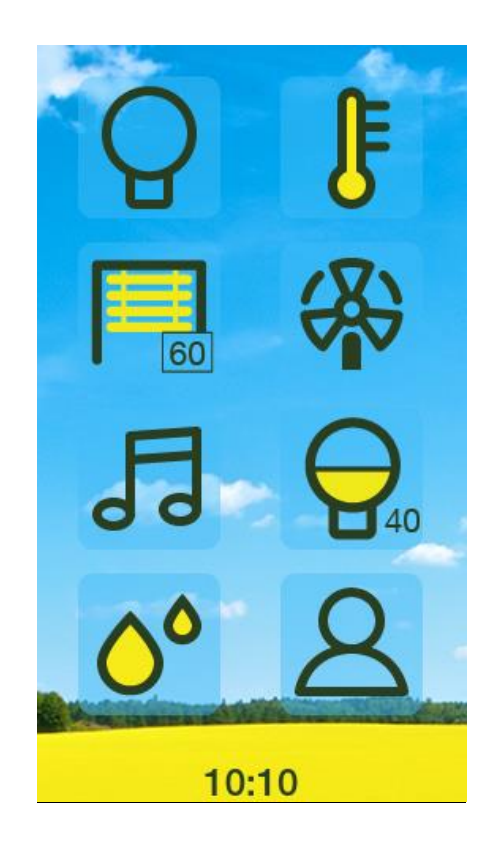

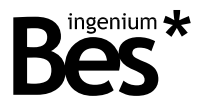

#### <span id="page-4-0"></span>2.2 Iconos de control

En el siguiente apartado se explica cada una de las funciones de control que se pueden programar en la SmartTouch. Las funciones disponibles podrían ser diferentes dependiendo de las necesidades de cada usuario y de la programación realizada. Consultar con el programador / integrador del sistema domótico para mayor información acerca de las posibilidades.

#### <span id="page-4-1"></span>2.2.1 Iluminación

El icono de encendido y apagado de luces permite controlar la iluminación de la estancia o zona correspondiente simplemente pulsando sobre él. El estado de la luz está permanentemente actualizado, así como la bombilla.

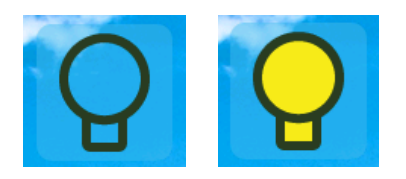

#### <span id="page-4-2"></span>2.2.2 Reguladores

Regulación de la iluminación: este icono representa el nivel de iluminación actual del regulador de luz.

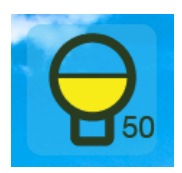

Haciendo clic en el icono, un cuadro de dialogo aparece y permite encender o apagar la luz o configurar un nuevo valor de luminosidad deslizando el dedo (el comando es enviado al soltar). El valor (porcentaje) de la intensidad de luz se indica de forma gráfica y numérica.

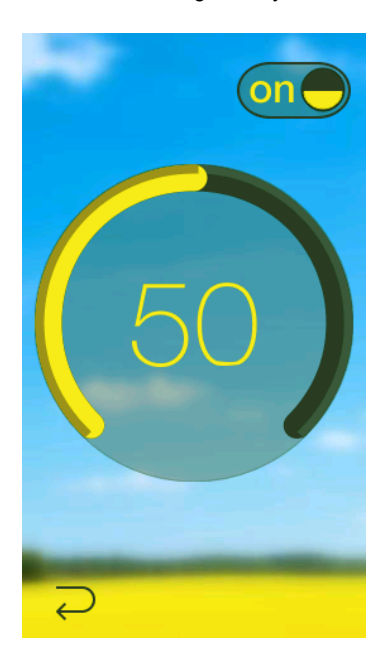

Presione la flecha situada en la parte inferior izquierda para volver a la ventana principal.

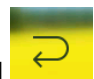

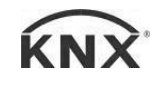

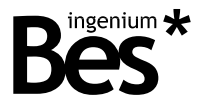

#### <span id="page-5-0"></span>2.2.3 Leds RGB

Control de iluminación RGB: el icono representa el color actual de la luz RGB led.

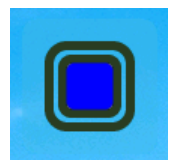

Haciendo clic en el icono, un cuadro de dialogo aparece y permite seleccionar un color de la paleta y configurar un valor de luminosidad, deslizando el dedo. El valor (de 0 a 255) de la intensidad y del color de luz se indica de forma gráfica y numérica.

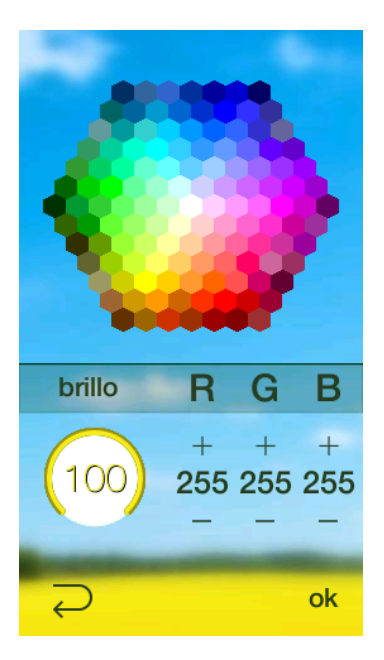

Pulse el botón de ok en la parte inferior derecha para enviar un nuevo ajuste de color y brillo.

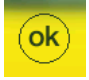

Presione la flecha situada en la parte inferior izquierda para volver a la ventana principal.

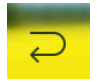

#### <span id="page-5-1"></span>2.2.4 Persianas

Control de persianas: este icono representa la posición actual de la persiana.

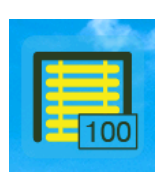

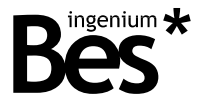

<span id="page-6-0"></span>2.2.4.1 Persianas sin lamas

Haciendo clic en el icono, un cuadro de diálogo de control aparece y permite ajustar un nuevo valor de posición deslizando el dedo. El valor (porcentaje) de la intensidad de luz se indica de forma gráfica y numérica.

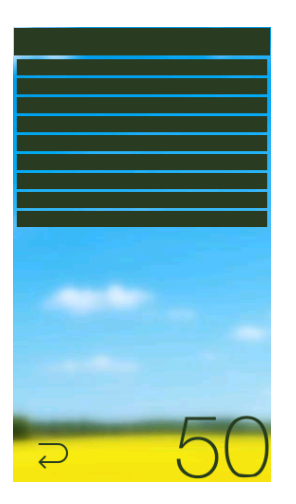

Presione la flecha situada en la parte inferior izquierda para volver a la ventana principal.

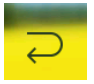

#### <span id="page-6-1"></span>2.2.4.2 Persianas con lamas

Al controlar persianas con lamas un icono que muestra el valor del ángulo de las lamas. Este icono aparece sobre el indicador de posición para mostrar el funcionamiento de la lama y su posición de apertura y cierre.

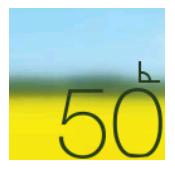

La posición de las lamas se representa también por el ancho de las mismas y puede ser modificado deslizando el dedo de izquierda a derecha (cerrar) o de derecha a izquierda (abrir).

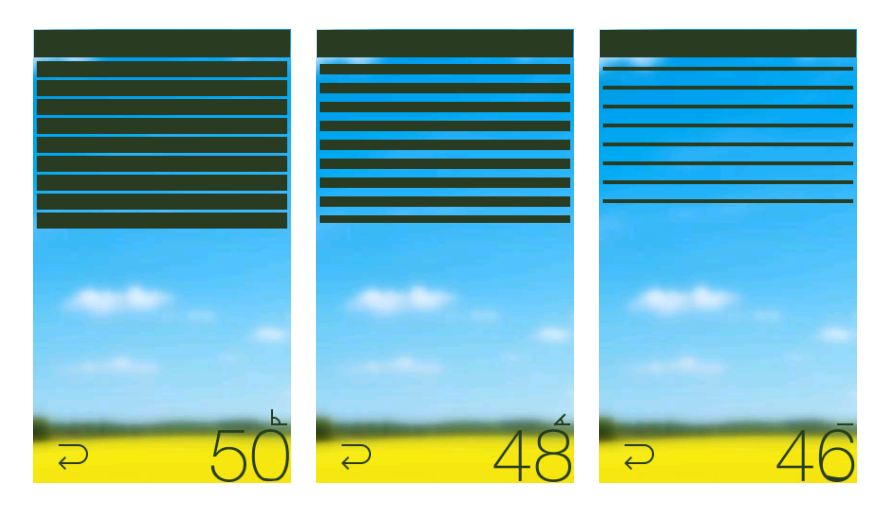

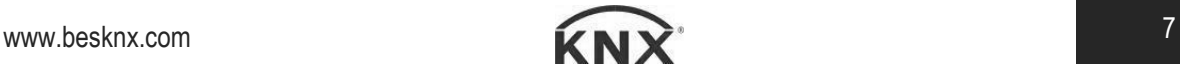

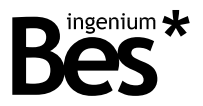

Cuando la posición de las lamas cambia, la posición vertical de la persiana puede cambiar también acorde a los valores recibidos.

#### <span id="page-7-0"></span>2.2.5 Termostatos

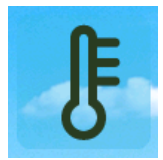

Control de termostato externo: este icono permite controlar un termostato externo de la instalación domótica.

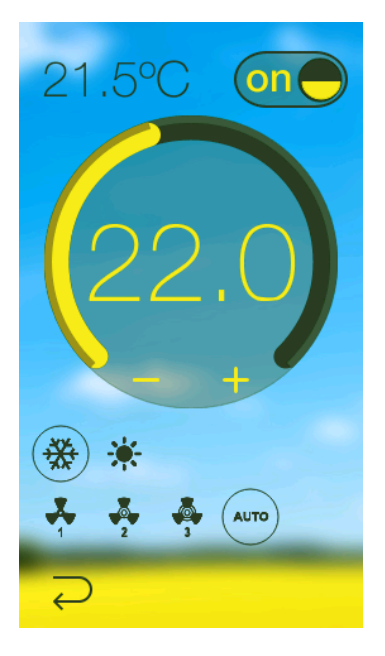

Haciendo clic en el icono, un cuadro de diálogo aparece u permite encender o apagar el termostato o configurar la nueva temperatura de consigna deslizando el dedo sobre selector circular de temperatura (la orden es enviada cuando se suelta). La medida actual de temperatura se indica también en la esquina superior izquierda de la pantalla (de 0 a 51°C).

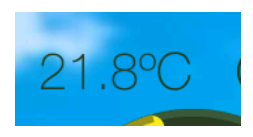

Se pueden utilizar los iconos debajo del selector circular de temperatura para controlar otras características del termostato, como por ejemplo los modos de funcionamiento, velocidad del ventilador, etc. Las funciones disponibles pueden variar en función de las necesidades del usuario y de la programación realizada. Consultar con el programador / integrador del sistema domótico para mayor información acerca de las posibilidades.

Presione la flecha situada en la parte inferior izquierda para volver a la ventana principal.

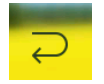

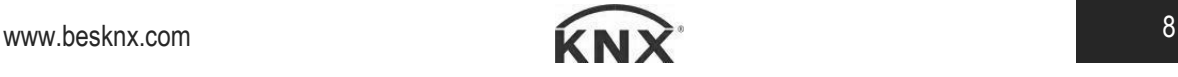

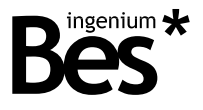

#### <span id="page-8-0"></span>2.2.6 Escenas

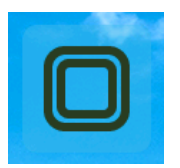

Ejecución de escena: el icono de escena permite ejecutar las escenas o modos programados. Esto quiere decir que un grupo de acciones se pueden ejecutar simultáneamente, por ejemplo, apagar todas las luces, subir todas las persianas, etc.

Las escenas se pueden guardar presionando el icono unos pocos segundos. Esta función permite al usuario cambiar el estado de las luces, persianas, etc. Incluidos en la escena, actualizando los estados.

#### <span id="page-8-1"></span>2.2.7 Lista de iconos disponibles.

Las funciones disponibles pueden variar en función de las necesidades del usuario y la programación realizada. Consulte con el programador / integrador del sistema domótico para mayor información acerca de las posibilidades.

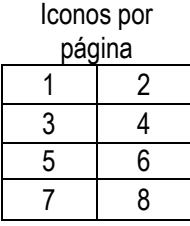

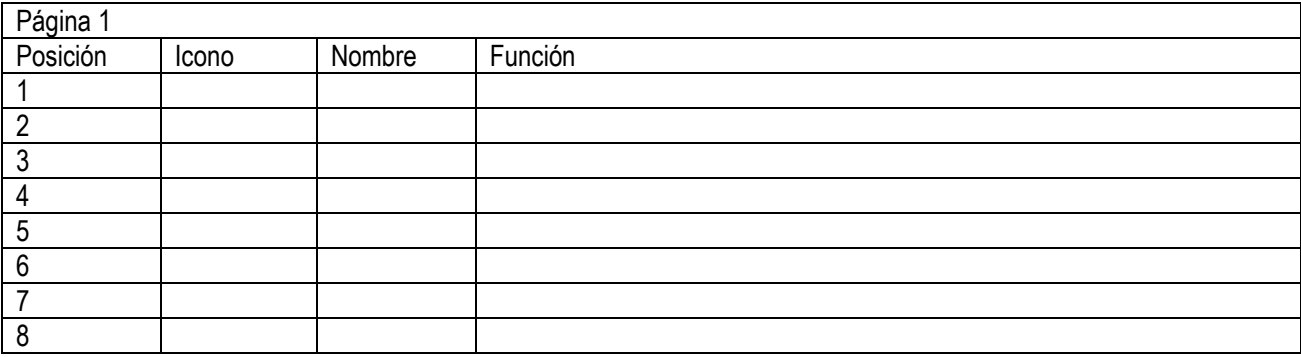

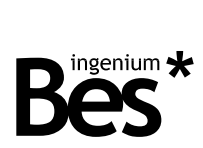

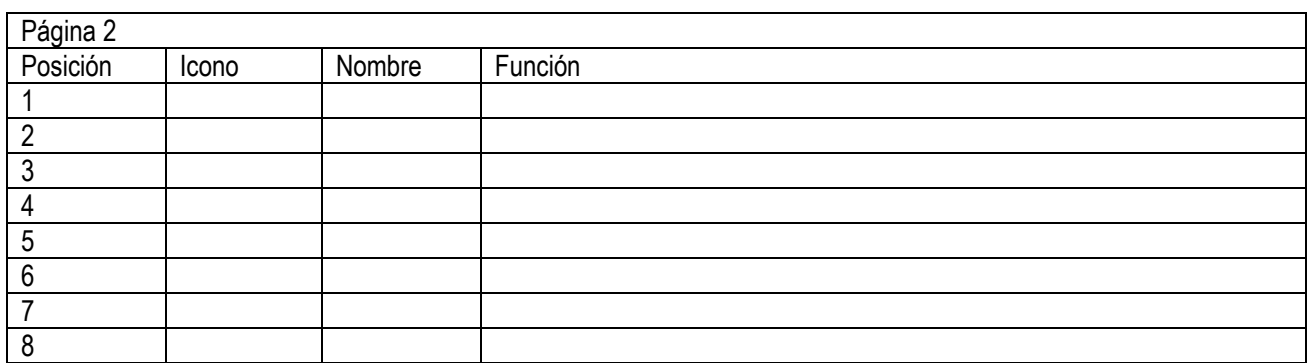

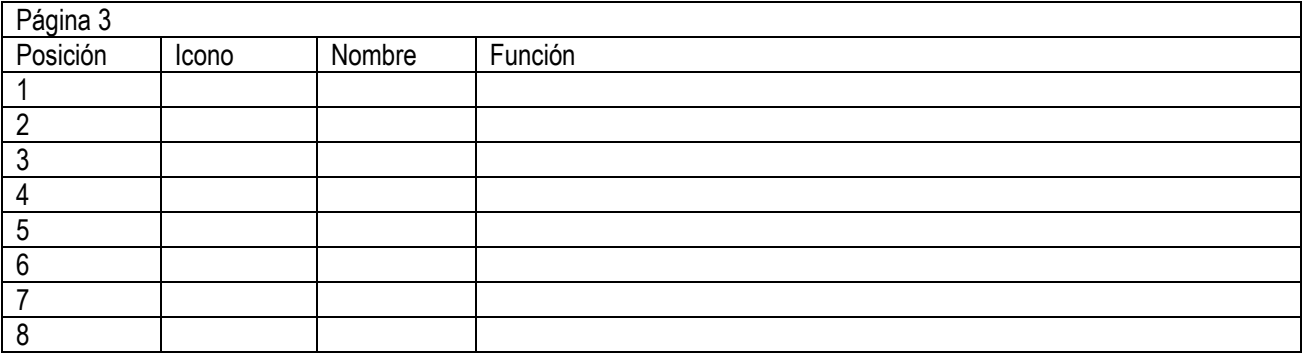

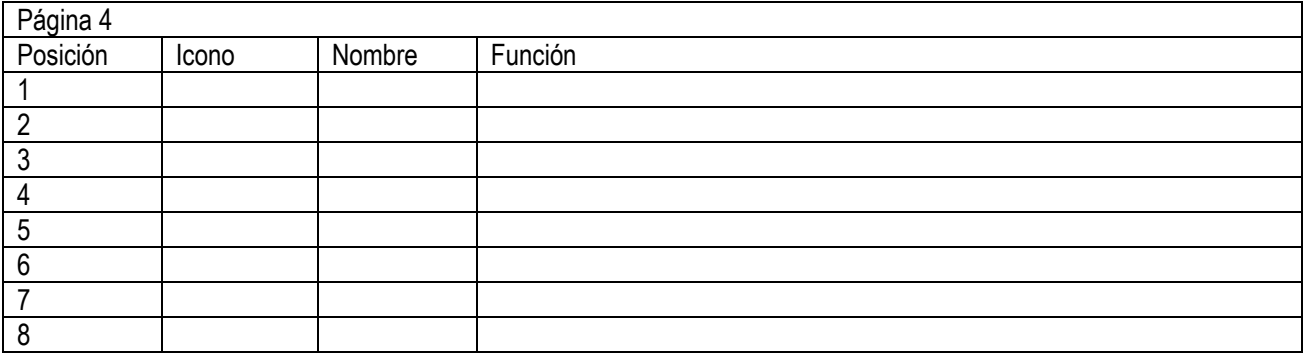

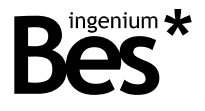

#### <span id="page-10-0"></span>2.3 Termostato interno

La SmartTouch puede incorporar un termostato interno para medir y controlar la temperatura de la estancia donde esté instalada. Si se instala un termostato interno, el estado actual se muestra en la parte inferior de la pantalla principal y mostrando alternativamente la hora.

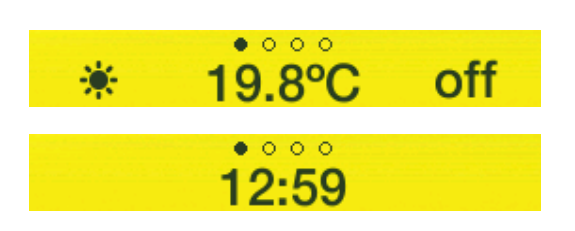

#### <span id="page-10-1"></span>2.3.1 Temperatura de consigna y temperatura de la estancia

Pulse en la barra inferior o deslizar hacia arriba para mostrar el cuadro de diálogo del termostato interno.

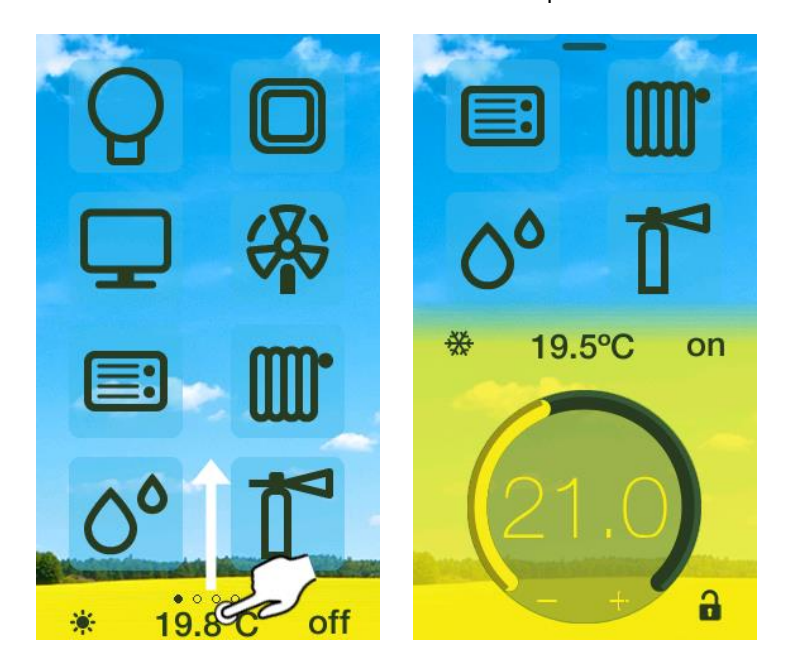

Deslizando de derecha a izquierda, se muestra el modo de funcionamiento, la temperatura medida y el estado actual (encendido/apagado) del termostato interno.

Se puede establecer una nueva temperatura de consigna deslizando el dedo sobre el selector circular de temperatura (la orden se envía cuando se suelta el dedo).

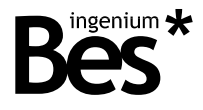

#### <span id="page-11-0"></span>2.3.2 Interruptor on/off

El termostato puede ser apagado o encendido pulsando sobre los siguientes iconos:

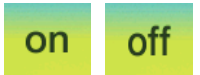

Al pulsar sobre el botón de apagado, se ejecutan las acciones de apagado: la calefacción o la refrigeración se apagarán dependiendo del estado actual.

#### <span id="page-11-1"></span>2.3.3 Modo de funcionamiento

El modo de funcionamiento cambia simplemente pulsando sobre los siguientes iconos:

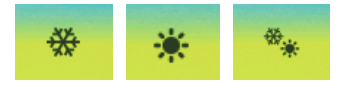

- Modo de verano: cuando la temperatura de consigna es inferior a la medida, el termostato encenderá el sistema de refrigeración.
- Modo de Invierno: cuando la temperatura de consigna es superior a la medida, el termostato encenderá el sistema de calefacción.
- Modo mixto: modo de invierno y verano simultáneamente.

#### <span id="page-11-2"></span>2.3.4 Modo de operación

El modo de operación actual se indica a través de los siguientes iconos situados en la esquina inferior derecha:

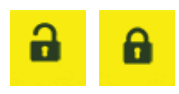

- Modo bloqueo: En este modo, el usuario no puede cambiar la temperatura de consigna, el modo de funcionamiento o el apagado y el encendido.
- Modo desbloqueo: En este modo, el usuario tiene control total sobre todas las funciones.

El modo de operación del termostato interno de la SmartTouch puede configurarse con otros dispositivos de automatización y no puede ser cambiado pulsando sobre el icono.

#### <span id="page-11-3"></span>2.3.5 Cronotermostato

Si está disponible, la configuración del cronotermostato se realiza dirigiendose al menú de programación horaria en la pantalla de opciones de menú (véase el siguiente párrafo y punto 2.4.1.4 Configuración del cronotermostato)

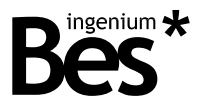

#### <span id="page-12-0"></span>2.4 Menú de opciones

El menú de opciones permite configurar la apariencia, brillo o idioma de la SmartTouch entre otras cosas. Si el menú está desbloqueado (modo administrador desactivado) cualquier usuario podrá cambiar cualquier configuración. En este caso, se puede usar la barra superior de la ventana principal para desplegar el menú.

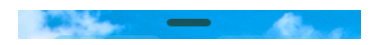

Es posible bloquear este menú dependiendo de la programación del dispositivo. En este caso, solo estará disponible para administradores. Si el menú está bloqueado (el modo administrador está habilitado) presione el centro de la pantalla principal durante 5 segundos aproximadamente y utilice el teclado para introducir la clave de acceso.

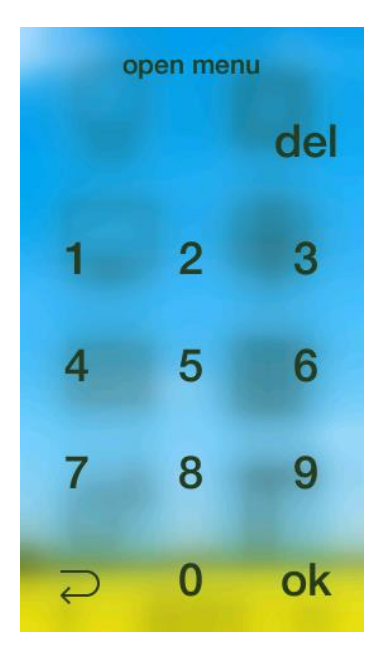

El menú de opciones muestra los 6 siguientes submenús que se detallan a continuación:

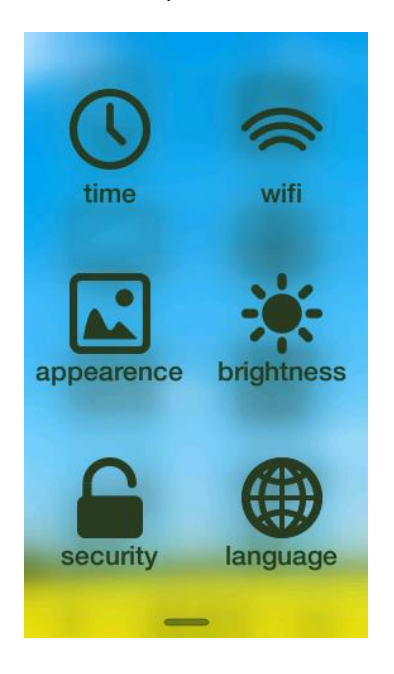

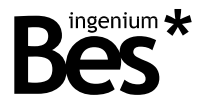

#### <span id="page-13-0"></span>2.4.1 Tiempo

En el submenú de tiempo es posible configurar la fecha y la hora de la pantalla, para la programación de temporizaciones (ejecución automática de escenas programadas), o configuración del termostato interno.

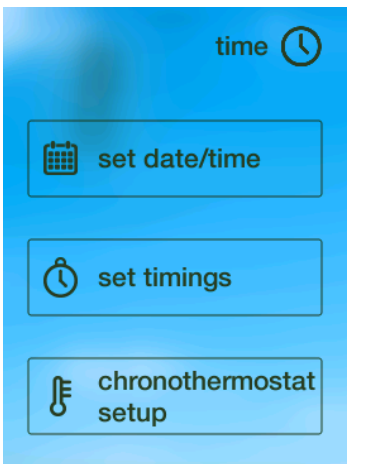

#### <span id="page-13-1"></span>2.4.1.1 configurar fecha/hora

La SmartTouch puede funcionar como esclavo en el bus KNX recibiendo los datos correspondientes mediante telegramas desde otro reloj KNX.

La hora y fecha actuales pueden ser configuradas de forma manual con esta opción del menú. Fijar los valores deseados usando las flechas derecha/izquierda para cada campo como se muestra a continuación:

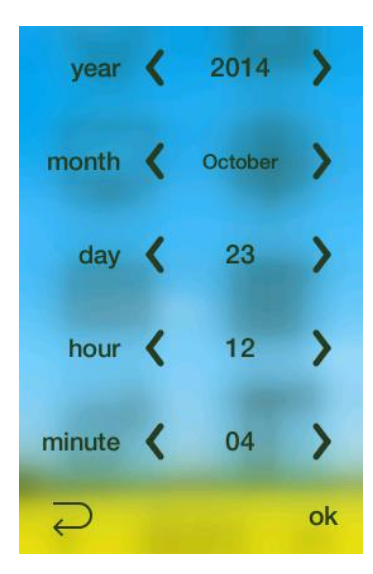

Presione la flecha situada en la parte inferior izquierda para volver a la ventana principal.

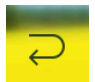

Presione ok situado en la parte inferior derecha para confirmar la nueva configuración. De esta forma, la SmartTouch enviará la fecha y hora a los demás dispositivos de la instalación.

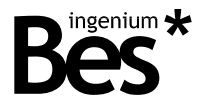

#### <span id="page-14-0"></span>2.4.1.2 configurar temporizaciones

La SmartTouch puede ejecutar semanalmente escenas programadas por el usuario. Una escena es un evento o agrupación de eventos que se ejecutan de forma simultánea.

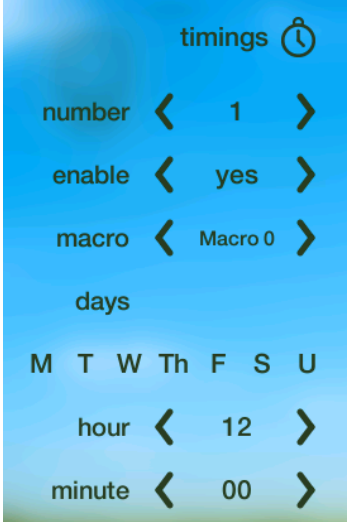

Las siguientes opciones se explican a continuación:

- Número: es el número del actual programa. existen hasta 10 escenas programables disponibles.
- Habilitar: seleccionar "sí", si se quiere ejecutar la escena.
- macro: seleccionar la escena que se desea configurar de entre las disponibles (vease la siguiente lista).
- Días: se puede activar/desactivar los días de la semana en los que se ejecutará la escena. pulsando en cada guión para activar el día correspondiente (guión= día desactivado/ inicial= día activado).
- Hora y minutos: hora del día en la que se ejecutará la escena.

#### <span id="page-14-1"></span>2.4.1.3 lista de macros disponibles.

Las funciones disponibles pueden variar en función de las necesidades del usuario y la programación realizada. Consulte con el programador / integrador del sistema domótico para mayor información acerca de las posibilidades.

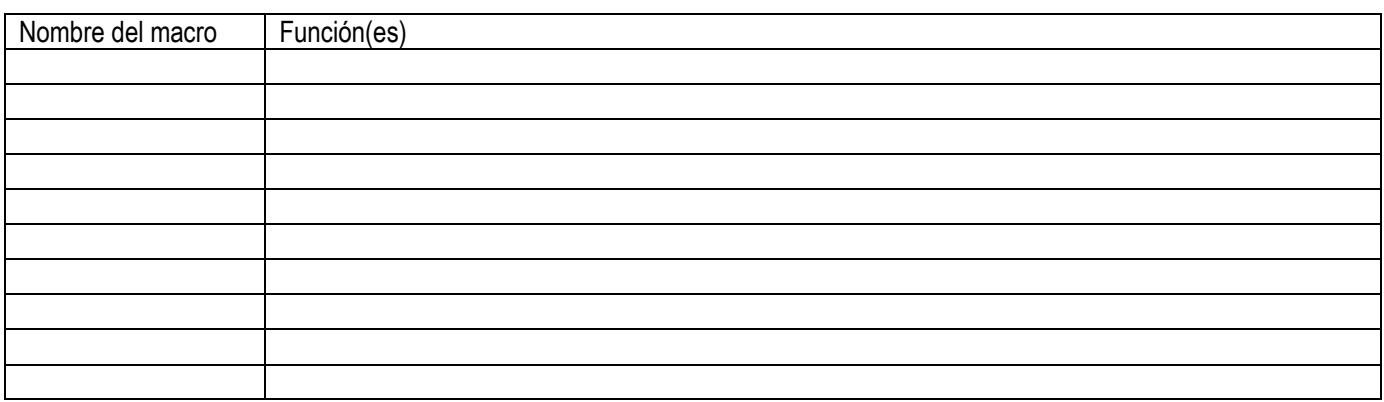

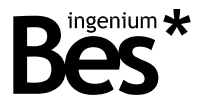

#### <span id="page-15-0"></span>2.4.1.4 Configuración del cronotermostato

En el siguiente submenu, el usuario puede configurar el cronotermostato para programar acciones con el termostato interno de forma rápida u cómoda para la semana siguiente.

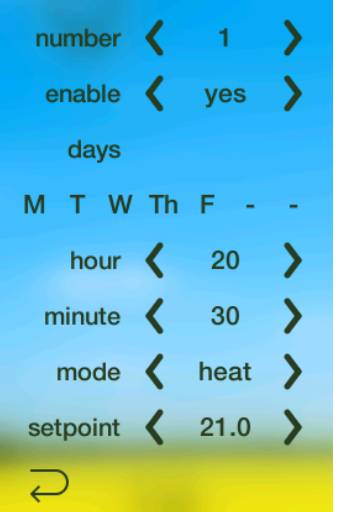

- Número: es el número del actual programa. existen hasta 10 escenas programables disponibles.
- Habilitar: seleccionar "sí", si se quiere ejecutar la escena.
- Días: se puede activar/desactivar los días de la semana en los que se ejecutará la escena. pulsando en cada guión para activar el día correspondiente (guión= día desactivado/ inicial= día activado).
- Hora y minutos: hora del día en la que se ejecutará la escena.
- modo: Este es el modo al que cambia el termostato cuando se ejecuta una programación. Hay cuatro modos: calor, frío, auto y off.
- consigna: es la temperatura de consigna

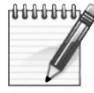

Ejemplo: De lunes a viernes, la calefacción debe encenderse a 20ºC a las 07:30. Después de dos horas, la temperatura de consigna debe disminuir hasta los 18ºC. Por último, el termostato debe apagarse a las 23:30.

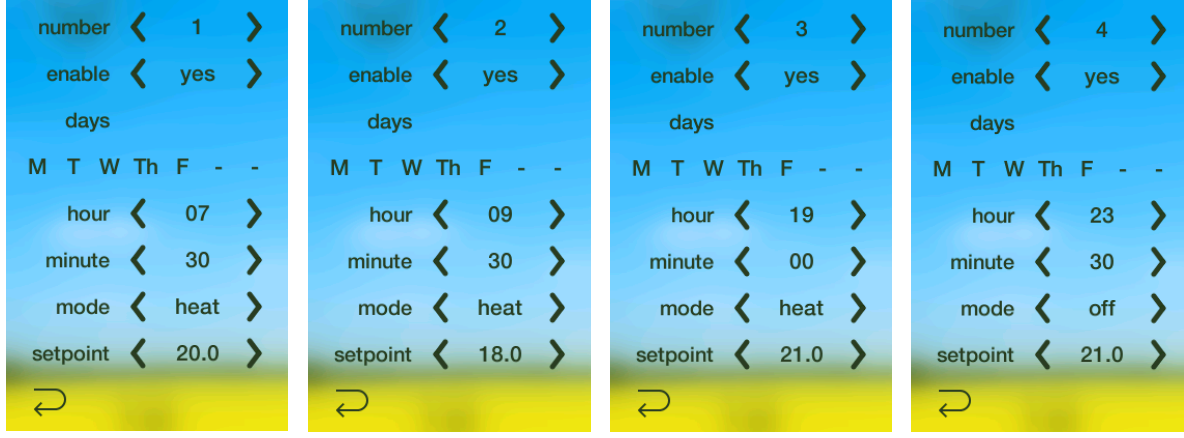

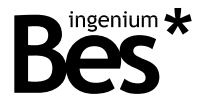

#### <span id="page-16-0"></span>2.4.2 Wi-Fi

La SmartTouch incorpora conectividad Wi-Fi que permite al usuario controlar el sistema domótico local a través de cualquier dispositivo inalámbrico como los smartphones o tablets. También permite al programador descargar el proyecto. Funciona como punto de acceso creando una red Wi-Fi a la que se puede conectar cualquier PC, Smartphone o Tablet y permite operar con las aplicaciones disponibles Ingenium Android y iOS.

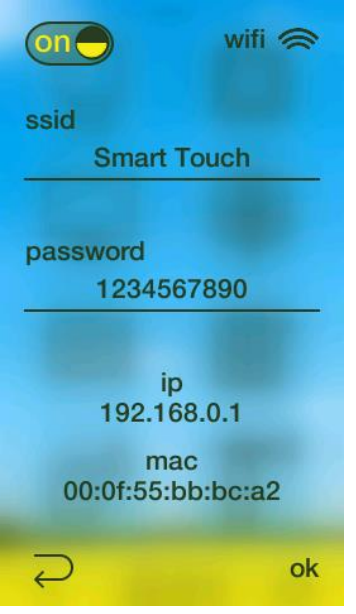

La SmartTouch crea la red Wi-Fi con el nombre (SSID) y la contraseña configurada en el menú. Esta red no tiene conexión a internet, así que no es posible navegar por internet o controlar el sistema domótico desde fuera de la casa o instalación.

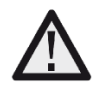

El tipo de red de seguridad creada is WPA y la contraseña debe tener al menos 8 caracteres.

El acceso al punto de creación de Wi-Fi puede ser deshabilitado pulsando el botón ON/OFF. Pulse ok en la parte inferior derecha de la pantalla para aceptar todos los ajustes de configuración y crear la red. Debajo de los ajustes de Wi-Fi hay información sobre el IP de la SmartTouch y dirección MAC.

Presione la flecha situada en la parte inferior izquierda para volver a la ventana principal.

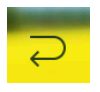

Presione ok situado en la parte inferior derecha para confirmar la nueva configuración. De esta forma, la SmartTouch enviará la fecha y hora a los demás dispositivos de la instalación.

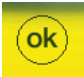

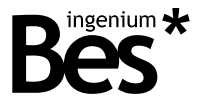

Las aplicaciones de control son gratuitas y se pueden encontrar en las aplicaciones correspondientes (la aplicación para Android se llama aSC y está disponible en Google Play; la aplicación iOS se llama iSC y está disponible en la App Store). Véase los manuales correspondientes para más información.

#### <span id="page-17-0"></span>2.4.3 Apariencia

En esta opción del menú, la apariencia de los iconos de la pantalla y los colores pueden modificarse seleccionando temas distintos acorde a los justos del consumidor.

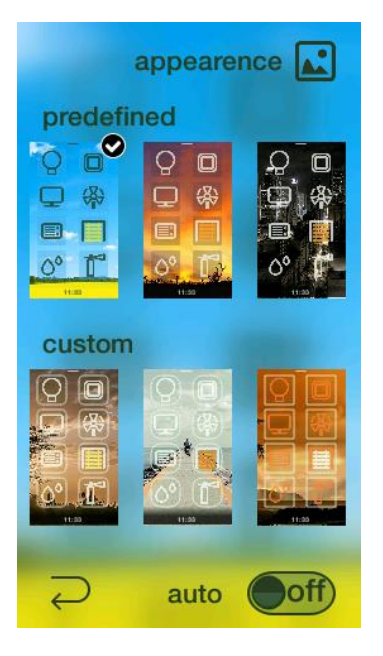

La SmartTouch incorpora 3 temas predeterminados para cambiar la apariencia de la pantalla con distintos colores y estilos de icono, pero también se pueden incorporar otros 3 temas que pueden ser customizados por el programador (pregunte al administrador del sistema domótico).

#### <span id="page-17-1"></span>2.4.3.1 Cambio automático

El dispositivo puede mostrar y fijar un tema o una lista de temas que cambien de forma automática programando horas, para hacerlo, cambie el modo de operación para auto y seleccione la hora del día para cambiar. La SmartTouch mostrará los temas programados todos los días a las horas configuradas para cada uno.

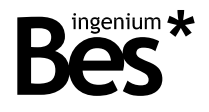

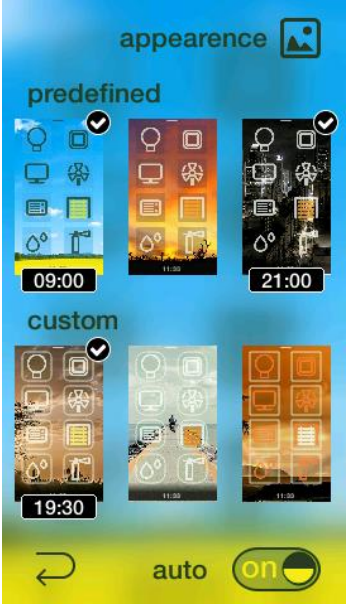

Para seleccionar el tema que se desea incluir en el cambio de la secuencia auto, pulso en la esquina superior derecho de la pantalla.

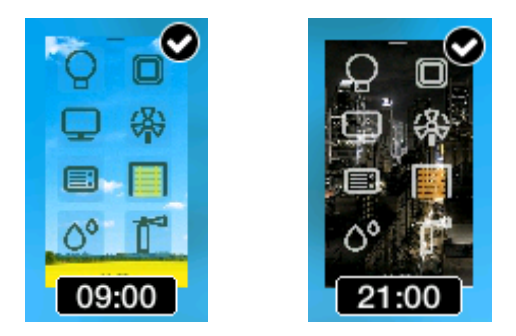

Una vez seleccionado el tema, escribe la hora deseada con el teclado pulsando en el reloj en la parte inferior de cada tema.

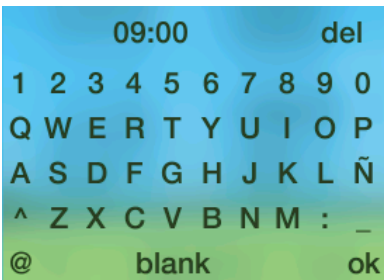

Pulse en la esquina inferior derecha del teclado para aceptar los ajustes y volver a la pantalla principal guardando los cambios con el botón en forma de flecha.

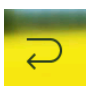

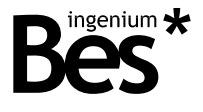

<span id="page-19-0"></span>2.4.3.2 cambio desde el bus de telegramas

La apariencia se puede modificar a través de telegramas de bus desde cualquier otro dispositivo del sistema domótico. Las funciones disponibles pueden variar en función de las necesidades del usuario y la programación realizada. Consulte con el programador / integrador del sistema domótico para mayor información acerca de las posibilidades.

#### <span id="page-19-1"></span>2.4.4 Brillo

Está opción del menú permite configurar el nivel de brillo en la pantalla. Hay tres parámetros configurables que se explican a continuación:

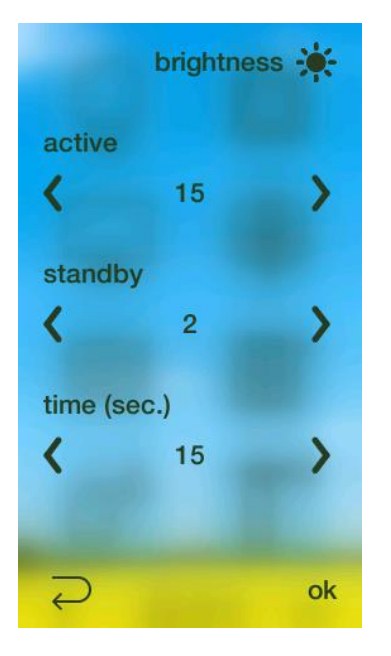

Activo [3 – 15]: Es el nivel de brillo la pantalla cuando se está utilizando.

Reposo [0 – 15]: Es el nivel de brillo que se fija cuando transcurre un periodo de tiempo desde que no se usa. Fije este valor en 0 para apagar el brillo por completo cuando la SmartTouch no esté siendo usada.

Tiempo [5 – 60 segundos]: Es el tiempo que espera la pantalla para ponerse en nivel de reposo tras dejar de ser utilizada.

Presione la flecha situada en la parte inferior izquierda para volver a la ventana principal.

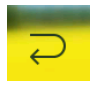

Presione ok situado en la parte inferior derecha para confirmar la nueva configuración.

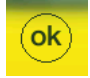

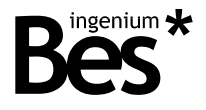

#### <span id="page-20-0"></span>2.4.5 Seguridad

La SmartTouch puede bloquearse con una contraseña de 4 dígitos para evitar su uso. Pulse en el botón correspondiente para activar o desactivar la pantalla de bloqueo (se requerirá la contraseña para cualquier cambio de funciones).

La contraseña programada por defecto es 1234 y puede modificarse pulsando en el correspondiente en el centro de la pantalla.

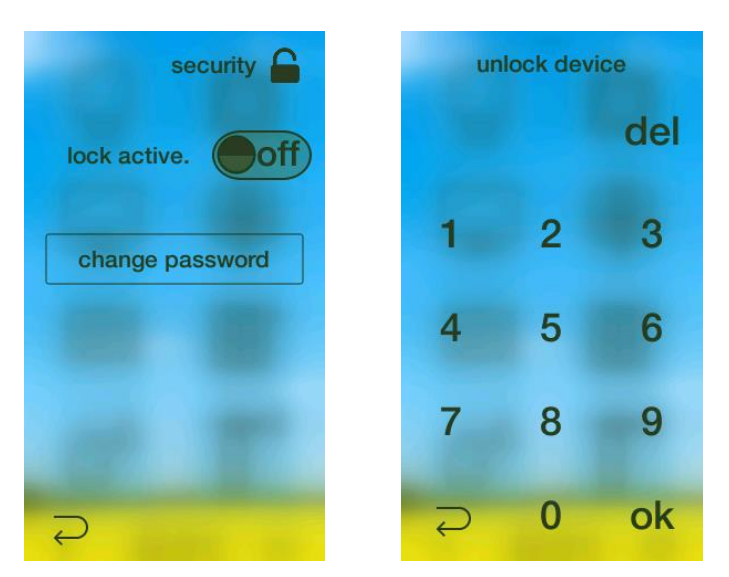

Si el modo bloqueo está activado, la pantalla pedirá la contraseña cada vez que se quiera pasar de modo reposo a activo. Si el modo bloqueo está desactivado, la SmartTouch puede activarse. De esta forma, puede ser utilizada por cualquiera simplemente pulsando sobre la pantalla.

#### <span id="page-20-1"></span>2.4.6 Idioma

Utilice este menú para cambiar el idioma de presentación de la SmartTouch. Escoja entre inglés, español y francés pulsando en las flechas hacia izquierda y derecha.

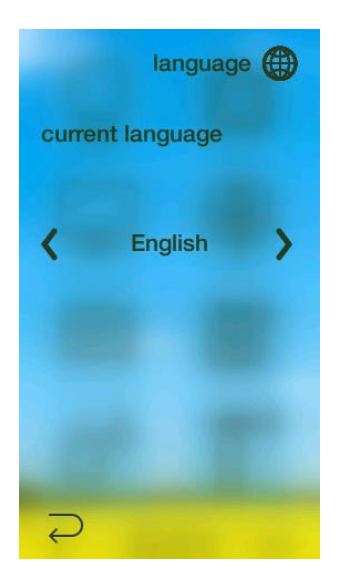

Presione la flecha situada en la parte inferior izquierda para volver a la ventana principal.

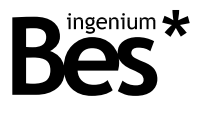

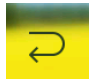

#### <span id="page-21-0"></span>2.5 Acciones por defecto

#### <span id="page-21-1"></span>2.5.1 Control de gestos

La SmartTouch permite ejecutar algunas acciones programadas por el control de gestos. Cuando la pantalla esté apagada o bloqueada es posible ejecutar algunas acciones sin necesidad de desbloquearla, simplemente deslizando el dedo hacia arriba o hacia abajo.

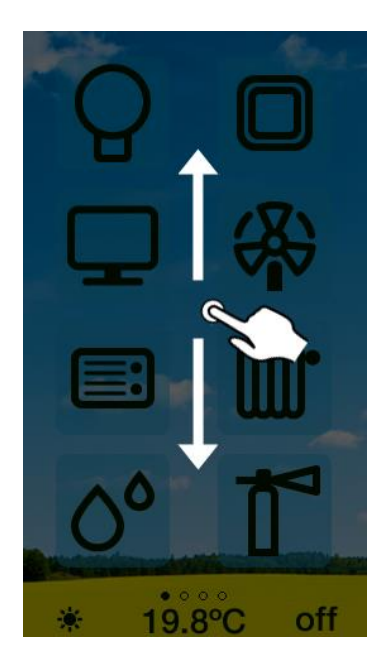

The available functions could be different depending on the user's needs and the programming done. Ask the programmer / integrator of the home automation system for further information about the possibilities.

#### <span id="page-21-2"></span>2.5.2 Lista de acciones por defecto disponibles

Las funciones disponibles pueden variar en función de las necesidades del usuario y la programación realizada. Consulte con el programador / integrador del sistema domótico para mayor información acerca de las posibilidades.

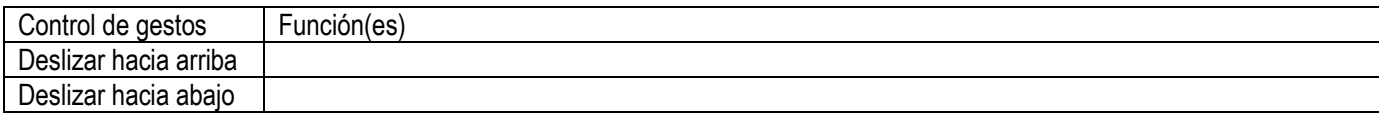

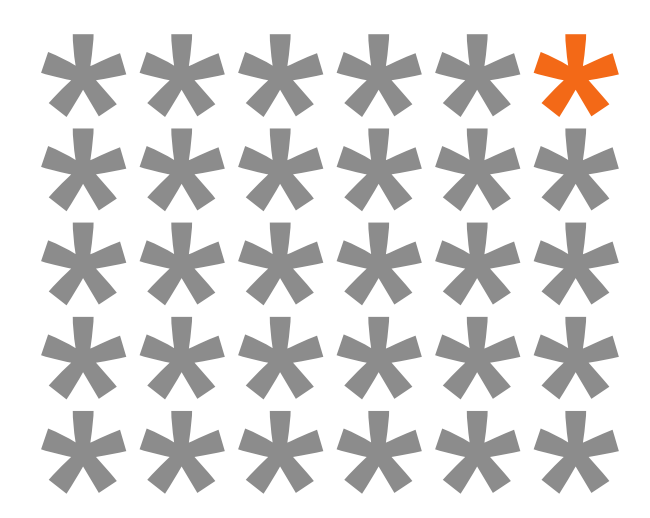

## **KNX products by ingenium**

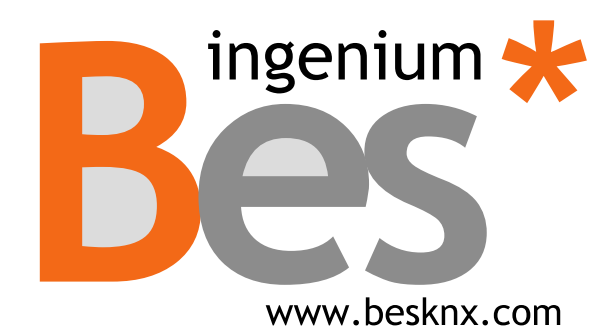

**Ingenium, Ingeniería y Domótica S.L.** Parque Tecnológico de Asturias, Parcela 50 33428 Llanera, Asturias, España T (+34) 985 757 195 tec@besknx.com www.besknx.com www.ingeniumsl.com

*Limitación de responsabilidad: Este documento puede presentar cambios o ciertos errores. Los contenidos se revisan continuamente de acuerdo al hardware y el software pero no se pueden descartar posibles desviaciones. Por favor, infórmenos sobre cualquier sugerencia. Cualquier modificación será incorporada a nuevas versiones de este manual.*

*Versión del manual: v1.1*